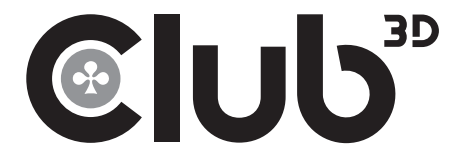

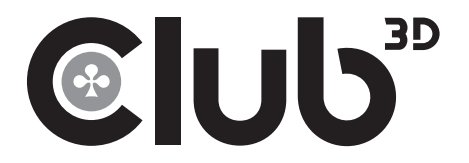

### CLUB 3D

USB 3.0 Dual Display Docking Station Quick Installation Guide

### CSV-3242HD

USB 3.0 Dual Display Docking Station Quick Installation Guide

For more support contact us at:

For Driver update please visit us at www.club-3d.com. And please contact support@club-3d.com

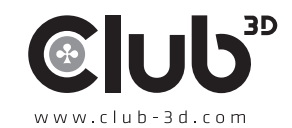

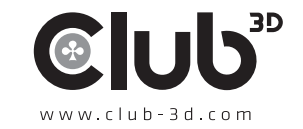

# EUS<sup>3D</sup>

## Installing the Driver

#### **CAUTION: DO NOT**

- **connect the docking to a computer before installing the provided driver.**
- The following strings and screenshots may vary slightly from each operating system.
- Windows<sup>®</sup> 7 must be upgraded to SP1 or later.

#### **Windows OS**

- 1. **Download** the driver from our website.
- 2 Click **Run Setup.exe** to execute the installer program. Wait for the program to install the drivers.
- 3. Click **Finish** to complete the installation.

#### **NOTE:**

- a. If the **AutoPlay** does not start automatically, locate and doubleclick on the **Setup.exe** file in the driver folder to launch the setup.
- b.Enter the administrator password and click **Yes**, if a **User Account Control** dialog box is prompted.
- c. For some Windows Operating Systems, the driver will automatically be installed. If you need to install the driver manually, follow the instructions above.

#### **Mac OS®**

- 1. **Download** the driver from our website.
- 2. If the **License agreement** is prompted, click Continue to start the driver installation.
- 3. Click **Restart** to finish installing the software.

#### **Making the Connection**

1. Connect the Docking Station to a DVI monitor (Dual Display Docking Station to a DMI or/and DVI monitor) and a computer.

The screen may temporarily go black or flash during this process.

2. Connect the USB peripherals, such as Ethernet, speaker and microphone to the corresponding connectors.

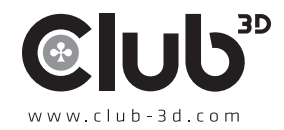

# EUS"

## Multi-monitor Configuration

An extra DVI monitor can be connected through the Docking Station (HDMI and DVI monitors for Dual Display Docking Station) if one monitor is already connected to the PC directly. Once the extra monitor is connected, it can be configured to use either **"Mirror mode", "Extended mode"** or be the Primary display.

Position the mouse anywhere on the **Windows Desktop,** rightclick and select **Display Settings** on Windows 10, **Screen Resolution** on Windows® 7/ Windows® 8/ Windows® 8.1, **Personalise > Display Settings** on Windows® Vista or **Properties > Settings on** Windows® XP.

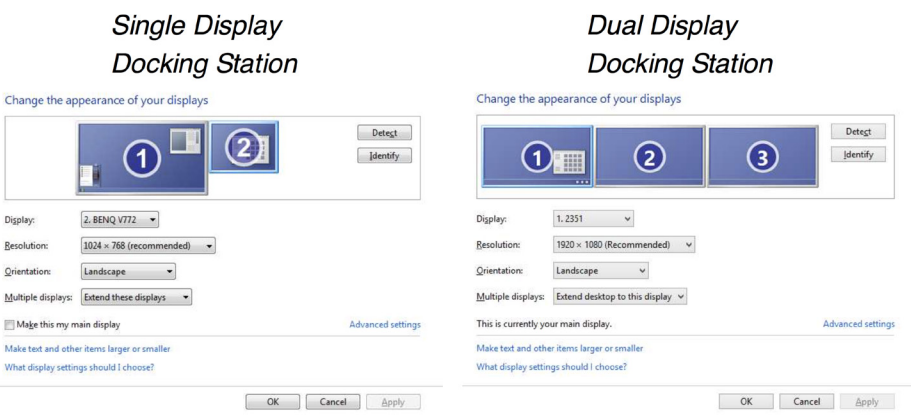

Alternatively, click utility icon  $\mathbb{F}$  in the **Windows System Tray**, and the Restart and select **DisplayLink Manager** or **Video Setup.** ■ Incorporates HDMI<sup>®</sup> technology.

The Quick Installation Guide describes only the basic instructions on installation. For more information, please refer to our website.

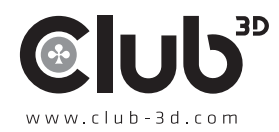